Mae MARS yn system Cymru gyfan a ddarperir gan Addysg a Gwella Iechyd Cymru ac a ariennir gan Lywodraeth Cymru i hwyluso'r gwaith o arfarnu ac ailddilysu meddygon.

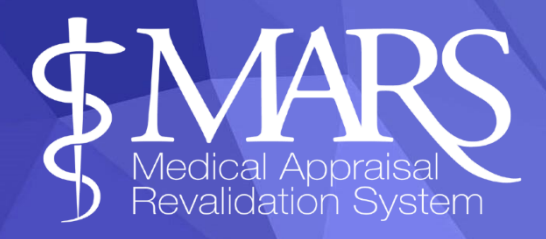

# Canllaw defnyddwyr MARS ar gyfer Ymarferwyr Clinigol

Mae tystiolaeth o lefel ymarfer ymarferydd drwy ddefnyddio portffolio wedi'i argymell mewn sawl dogfen allweddol dros y degawd diwethaf. Y ddogfen ddiweddaraf i gefnogi hyn yw'r *Fframwaith Proffesiynol* [ar gyfer Ymarfer Clinigol](https://heiw.nhs.wales/workforce/workforce-development/professional-framework-for-enhanced-advanced-and-consultant-clinical-practice/)  [Estynedig, Uwch ac Ymgynghorol yng Nghymru \(AaGIC 2023\)](https://heiw.nhs.wales/workforce/workforce-development/professional-framework-for-enhanced-advanced-and-consultant-clinical-practice/) sy'n disgrifio sut y gall ymarferwyr clinigol ddangos tystiolaeth o'u gwaith ar draws pileri ymarfer drwy bortffolio. Mae'r ddogfen hon hefyd yn cynnwys canllaw i gefnogi Ymarferwyr Clinigol (CP) i baratoi eu portffolios.

Datblygwyd y canllaw hwn i ddiwallu anghenion Ymarferwyr Clinigol wrth ddefnyddio MARS, a ddatblygwyd yn wreiddiol i reoli trefniadau arfarnu meddygon yng Nghymru yn unol â chyfarwyddyd y GMC. Ar hyn o bryd, mae'r defnydd gan CP mewn cyfnod prawf, dros y flwyddyn nesaf ac yn dilyn adborth, bydd AaGIC yn edrych ar anghenion CP a bydd hyn yn cael ei gefnogi ymhellach yn y dyfodol.

Efallai na fydd rhai meysydd o fewn MARS yn berthnasol ar gyfer anghenion y CP sy'n defnyddio'r system, gan gynnwys:

- Adrannau *ail-ddilysu* ac ymarferoldeb gan gynnwys tudalen Cynnydd Ailddilysu
- *Dewis swyddogaethau Gwerthuswr*
- Tab *CPD cyfredol*
- Tab *datganiadau*

Mae'r canllaw hwn yn ymdrin â'r swyddogaethau *sy'n berthnasol*.

Byddwch yn ymwybodol na fydd rhywfaint o'r derminoleg sydd wedi'i hymgorffori o fewn y system (ac felly ni ellir ei dileu) yn berthnasol i CP ond mae rhestr termau o'r termau hyn i'w gweld yn yr atodiad e.e. cyfeiriadau at 'Feddyg' neu Ymarfer Meddygol Cyffredinol (GMC).

### Porwr a Argymhellir & Cysylltwch â Ni

PORWR: Rydym yn argymell eich bod yn defnyddio porwyr a systemau gweithredu cyfredol wrth ddefnyddio MARS, gan ddefnyddio'r fersiynau diweddaraf yn fwy diogel ac yn darparu gwell cydnawsedd â nodweddion allweddol ar y safle. Gallwch ddefnyddio'r botwm 'gwirio fy mhorwr' o ddangosfwrdd MARS.

 CYSYLLTWCH Â NI: Os ydych yn cael problemau gyda MARS defnyddiwch y ddolen 'Cymorth a Chefnogaeth' MARS (mae hwn ar frig y sgrin). Bydd hyn yn agor ffenestr newydd a gallwch ddefnyddio'r botwm 'Cysylltu â Ni' i fewnbynnu eich ymholiad a fydd yn cael ei anfon i fewnflwch ebost MARS.

### Cynnwys:

<span id="page-1-0"></span>[Cofrestru a Mewngofnodi](#page-1-0) Gwybodaeth [Bersonol a Phroffesiynol](#page-3-0) [TabGweithgareddau](#page-4-0) [Mewnbynnu Gwybodaeth Gwerthuso](#page-5-0) [Cyfyngiadau, Mewnwelediadau a Myfyrdodau](#page-8-0) Ardal Ffeiliau [Newid eich](#page-11-0) Cyfrinair Rhagor o [Wybodaeth](#page-12-0)

## Cofrestru a Mewngofnodi

Ewch i [https://medical.marswales.org](https://medical.marswales.org/) a defnyddiwch y botwm 'Cofrestru nawr'.

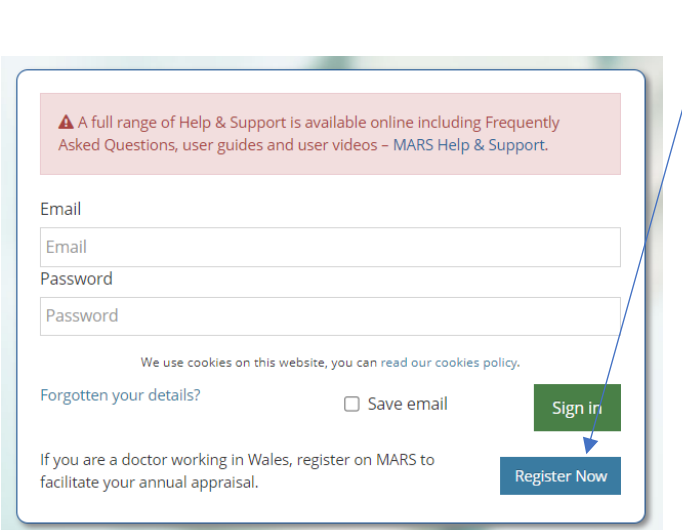

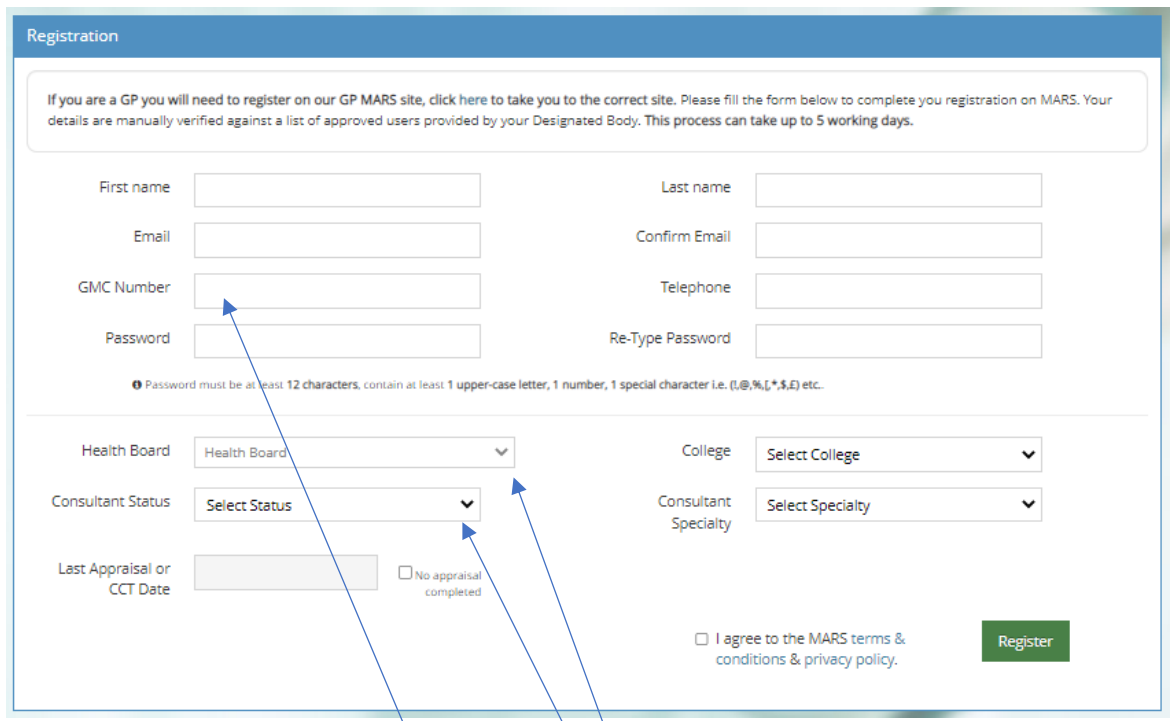

Wrth gofrestru, yn y maes '*Rhif GMC*' gallwch roi eich rhif cofrestru proffesiynol.

Ar gyfer '*Bwrdd Iechyd*' dewiswch Ymarferydd Clinigol

Ar gyfer *'Statws Ymgynghorydd'* gallwch ddewis 'Ymarferydd Clinigol Ymgynghorol', 'Uwch Ymarferydd Clinigol neu Ymarferydd Clinigol Estynedig'

Bydd eich cofrestriad yn cael ei brosesu gan yr Uned Cymorth Ailddilysu (RSU) yn AaGIC a gweithredir eich cyfrif o fewn 5 diwrnod gwaith. [Os nad yw hyn yn](mailto:heiw.mars@wales.nhs.uk)  [digwydd, cysylltwch â desg wasanaeth MARS drwy heiw.mars@wales.nhs.uk](mailto:heiw.mars@wales.nhs.uk)

Pan fyddwch wedi cofrestru byddwch yn cael y rôl 'Meddyg' ac yn cael 'Chwarter a Ddyrannwyd (AQ) '. Mae MARS yn aseinio'r rhain yn awtomatig, ond bydd eich un chi yn cael ei osod i 2030 fel na fyddwch yn derbyn unrhyw hysbysiadau awtomatig o'r system.

## <span id="page-3-0"></span>Gwybodaeth Bersonol a Phroffesiynol

Gallwch roi eich gwybodaeth bersonol a phroffesiynol drwy glicio ar '*Meddyg*' ac yna'r dudalen '*Fy Manylion*' ar y ddewislen ar y chwith. Unwaith y byddwch ar y dudalen '*Fy Manylion*' gallwch ychwanegu neu ddiweddaru'r wybodaeth briodol.

I ychwanegu neu newid gwybodaeth, cliciwch ar y testun coch (neu destun presennol yr hoffech ei olygu) a bydd blwch arall yn ymddangos, yna gallwch roi gwybodaeth yn y blwch hwn, a sicrhau eich bod wedi clicio ar y blwch tic glas i gadw.

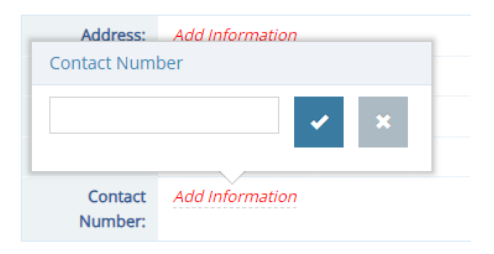

Gallwch hefyd ychwanegu eich cyflogaeth bresennol trwy ddewis *'Ychwanegu Ysbyty'* yn yr adran Manylion Cyflogaeth Ysbyty.

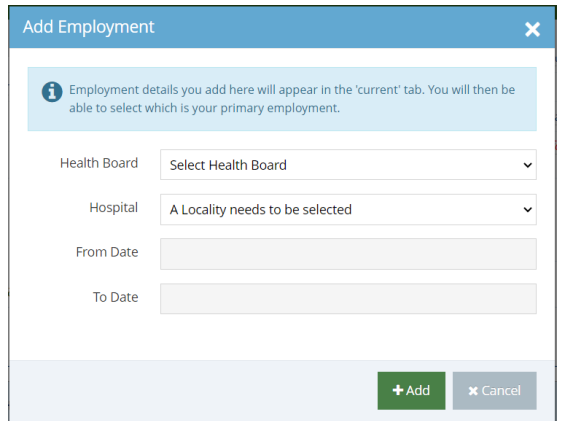

O'r fan honno, mae angen i chi ddefnyddio'r blychau cwymplen i ddewis eich ysbyty/lleoliad, gan gynnwys dyddiad cychwyn. Gallwch adael y dyddiad gorffen yn wag os mai dyma'ch lle gwaith presennol.

Mae angen i chi ddewis y golofn *'Cynradd'* i ddewis pa gofnod yw eich prif gyflogaeth. Bydd archif o'ch swyddi blaenorol a'ch cyflogaeth yn aros yn yr ail dab o fewn yr ardal hon (dim ond chi sy'n gallu ei weld).

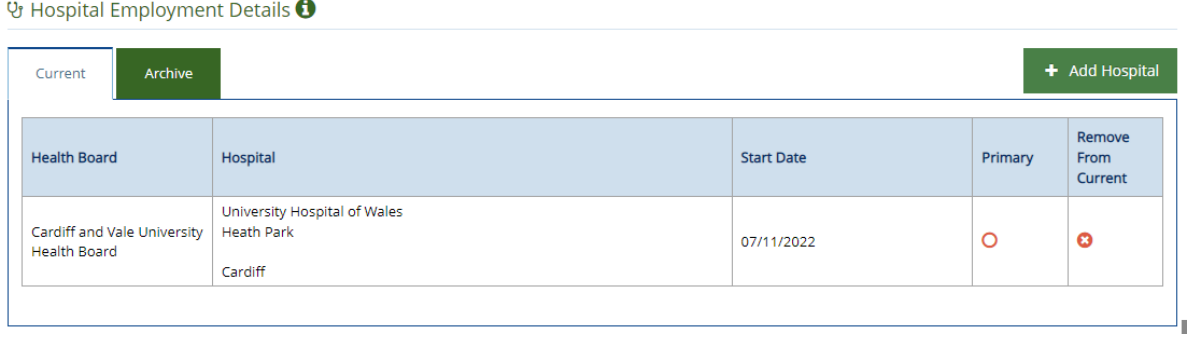

## <span id="page-4-0"></span>Tab Gweithgareddau

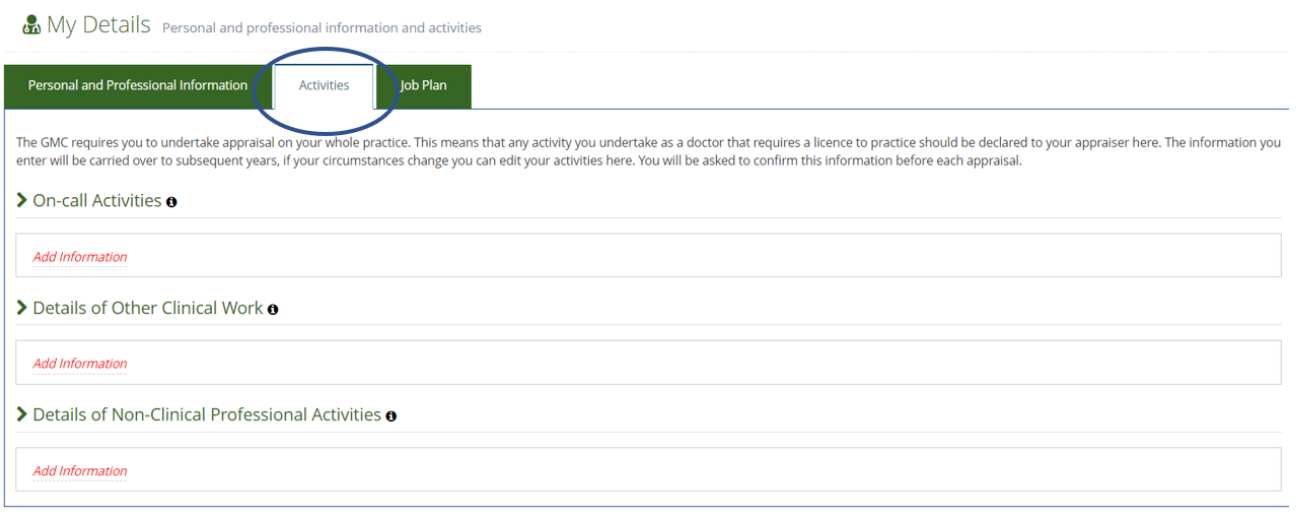

Yn y tab *'Gweithgareddau'* gallwch ychwanegu rhagor o wybodaeth broffesiynol.

Pan fyddwch yn clicio yn y blwch sylwadau bydd yn dod â blwch testun i fyny, rhowch eich gwybodaeth ac yna dewiswch y blwch tic glas.

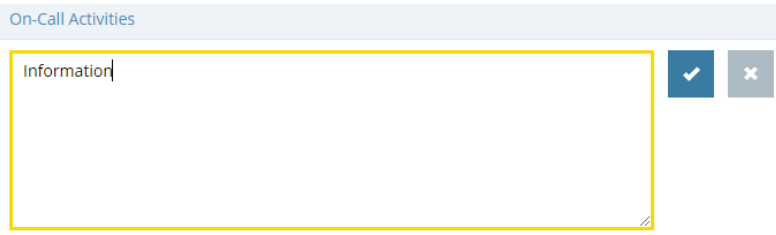

Ar y tab nesaf gallwch hefyd lanlwytho eich cynllun swydd eich hun (fel yr amlinellir isod) — rhowch y cynllun swydd fel y cytunwyd arno gyda'ch rheolwr cyfarwyddiaeth. Bydd y ffeil hon yn cael ei chadw'n awtomatig i'r 'Ardal Ffeiliau'.

Os hoffech lanlwytho eich CV a/neu Ddisgrifiad Swydd i'ch proffil, byddem yn eich cynghori i'w uwchlwytho yn yr adran 'Uwchlwytho Cynllun Swydd'. Hefyd, os hoffech uwchlwytho Tystysgrifau Proffesiynol perthnasol e.e. tystiolaeth o gofrestru, cymwysterau ac ati, gwnewch hynny yn yr adran hon.

*Sylwer, bydd unrhyw ffeiliau a uwchlwythir yma yn cael eu hychwanegu at eich 'Ardal Ffeiliau', mwy o wybodaeth isod.*

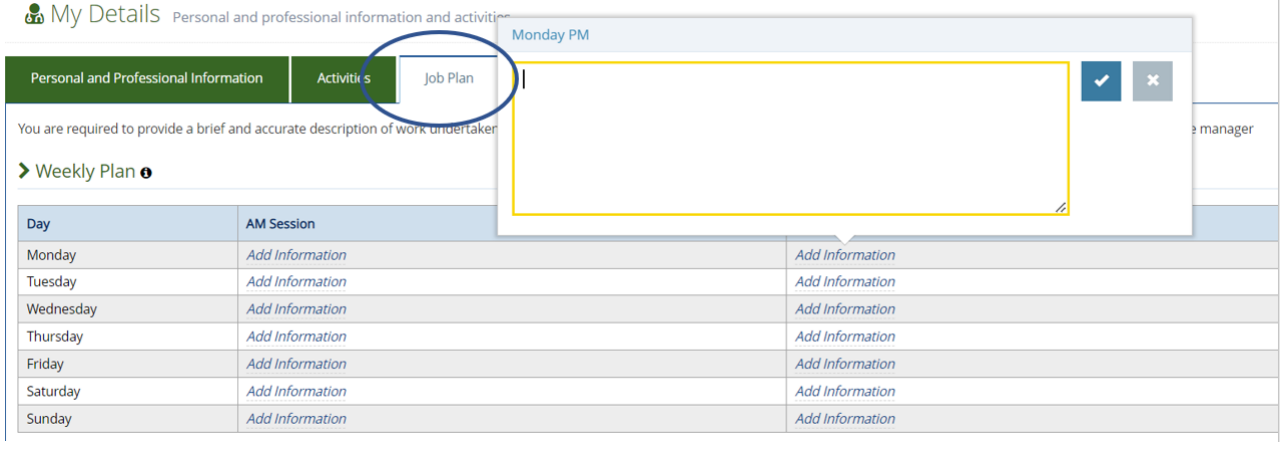

### <span id="page-5-0"></span>Mewnbynnu Gwybodaeth

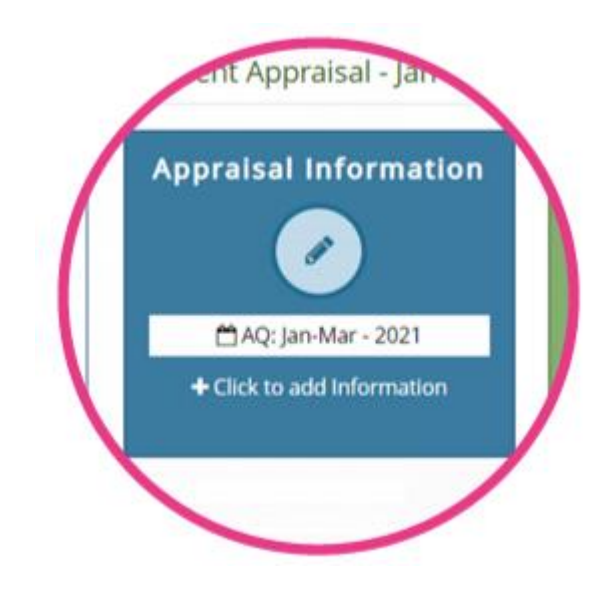

Gallwch ddechrau nodi gwybodaeth cyn gynted ag y bydd eich cyfrif yn cael ei greu.

I wneud hyn, cliciwch ar y botwm *'Gwybodaeth Arfarniad'*, gallwch ddod o hyd i hwn ar y ddewislen ar y chwith neu'r blwch cyntaf ar y dudalen *'Fy* Arfarniadau'. Wrth roi gwybodaeth, cofiwch nodi marcwyr adnabod personol, cydweithiwr neu gleifion yn ddienw.

Unwaith y byddwch ar y dudalen Gwybodaeth Arfarnu, cliciwch ar y botwm gwyrdd *'+Ychwanegu Gwybodaeth' i ddechrau ychwanegu* cynnwys at eich arfarniad.

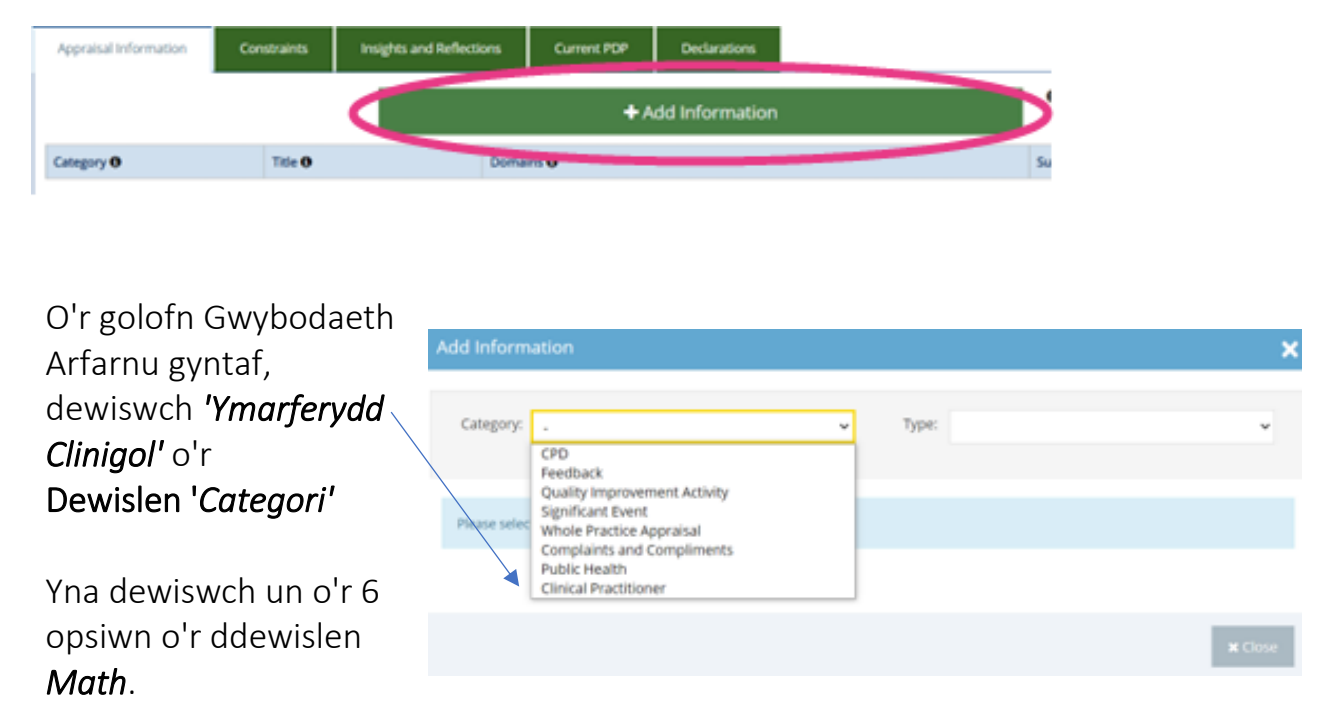

Ar gyfer pob *Math* mae disgrifydd yn y blwch cysgodol sy'n rhoi esboniad o'r gwahanol feysydd gwybodaeth.

Unwaith y byddwch wedi rhoi eich gwybodaeth gallwch olygu neu ddileu'r wybodaeth gan ddefnyddio'r golofn weithredu ar y dde.

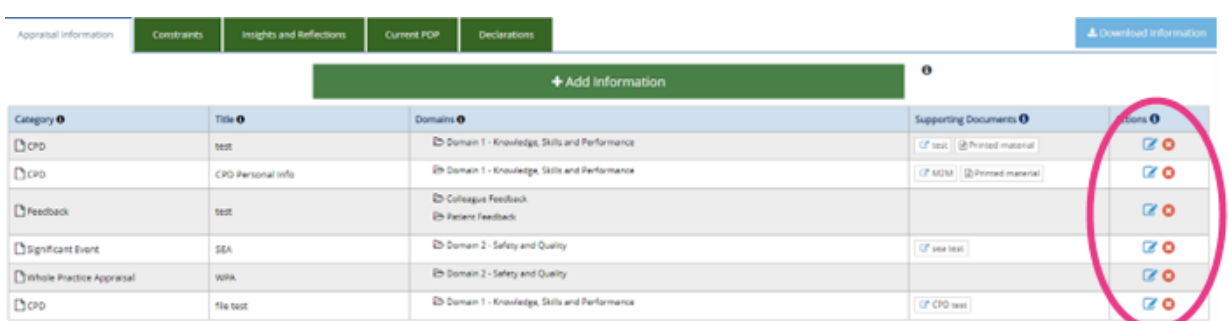

Fe'ch anogir i fewnbynnu teitl ar gyfer pob darn o wybodaeth rydych chi'n ei nodi. Mae hyn yn helpu i lywio o amgylch y wybodaeth i chi a'ch Aseswr.

Os hoffech lawrlwytho eich gwybodaeth i'w hanfon at eich Asesydd, defnyddiwch y botwm glas ar ochr dde uchaf y tabl.

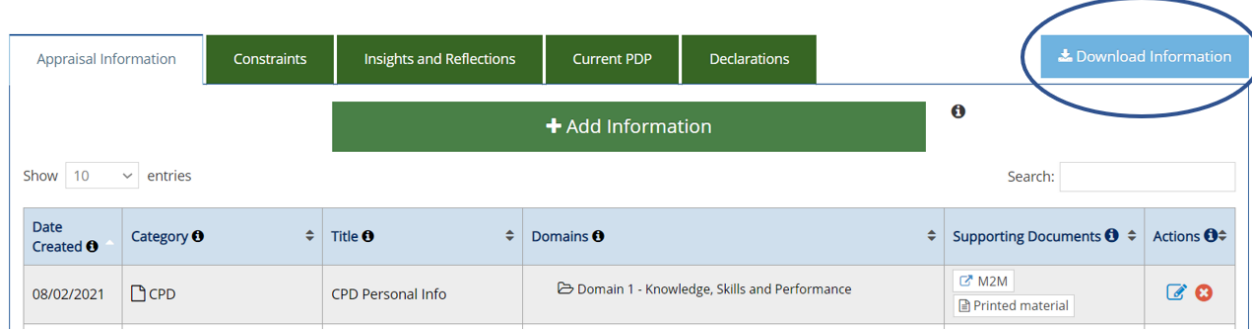

Wrth nodi gwybodaeth, mae yna hefyd gwymplen lle gallwch ddewis priodoleddau arfarnu sy'n berthnasol i bob darn o wybodaeth rydych chi'n ei fewnbynnu yn eich barn chi. Mae hyn yn ddewisol ac ni fyddai fel arfer yn berthnasol i Ymarferwyr.

Byddwch hefyd yn cael cyfle i lanlwytho gwybodaeth ategol. I wneud hyn;

### 1. Cliciwch *'Ychwanegu Ffeil'* (mae hwn ar waelod y templed Ychwanegu Gwybodaeth)

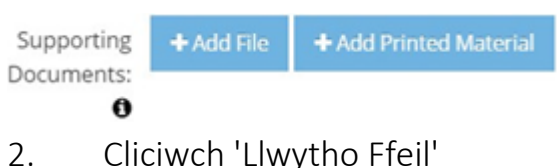

- 3. Pori a dewis y ffeil o'ch dyfais
- 4. Cliciwch ar y 'botwm +Ychwanegu' gwyrdd
- 5. Rhowch deitl dogfen ac unrhyw Wybodaeth Ddewisol
- 6. Cliciwch ar y gwyrdd 'Cadw Gwybodaeth'

Os hoffech fynd â deunydd printiedig i gyfarfod asesu nad yw wedi'i uwchlwytho ar MARS, yn y templed '+ *Ychwanegu Gwybodaeth'* gallwch ddewis *'+Ychwanegu Deunydd Argraffedig'* (mae hyn ar waelod y templed Ychwanegu Gwybodaeth).

Bydd hyn yn rhoi gwybod i'ch Aseswr eich bod yn bwriadu darparu deunydd atodol i'r hyn rydych wedi'i roi i MARS.

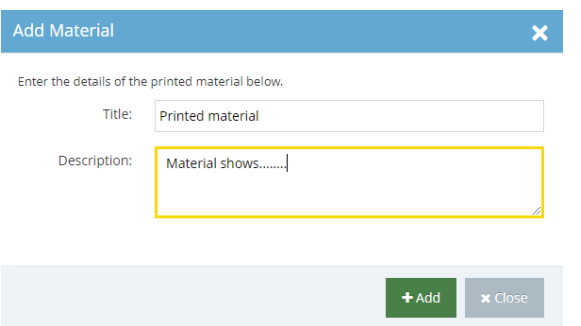

<span id="page-8-0"></span>Rhowch deitl a disgrifiad iddo a bydd eich Aseswr wedyn yn ymwybodol o'r gwaith papur ychwanegol yr ydych yn ei wneud. Os ydych am ddefnyddio'r nodwedd hon, rydym yn awgrymu cadw deunydd printiedig i'r lleiafswm.

### Cyfyngiadau, Mewnwelediadau a Myfyrdodau

Gallwch ddefnyddio'r adrannau hyn i ychwanegu at eich nodau, amcanion a heriau allweddol.

#### Cyfyngiadau Tab

Mae gan bob adran restr wahanol o gyfyngiadau, sy'n benodol i bob isadran.

Gallwch glicio ar '+Ychwanegu/Golygu Cyfyngiadau' ac yna chwilio yn y gwymplen neu gallwch sgrolio drwodd i ddod o hyd i'r ardal briodol. Cliciwch i'r chwith o'r pennawd teitl ac mae'n dangos yr is-benawdau, dewiswch pa opsiwn bynnag sy'n berthnasol.

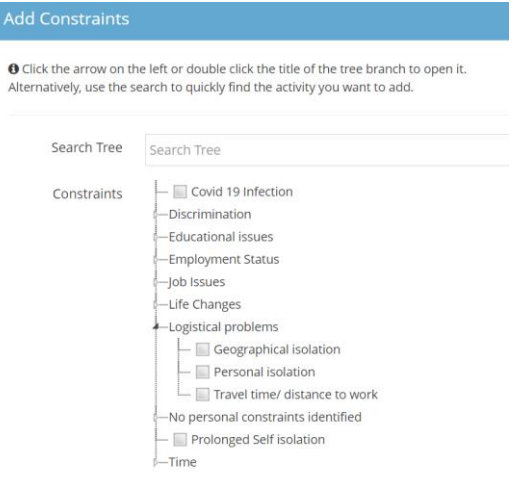

Pan fyddwch wedi dewis y cyfyngiad gallwch ychwanegu 'Nodiadau'

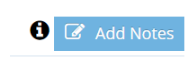

I

(Sylwer: Ni allwch ychwanegu 'Nodiadau' nes eich bod wedi dewis y cyfyngiad)

#### Tab Mewnwelediadau a Myfyrdodau

Gallwch ychwanegu gwybodaeth yma am eich datblygiad parhaus a gallwch grynhoi'r 12 mis diwethaf. Cliciwch ar y blychau gwyrdd i ychwanegu'r testun. Efallai na fydd yr adran CDP yn berthnasol i chi.

### Ardal Ffeiliau

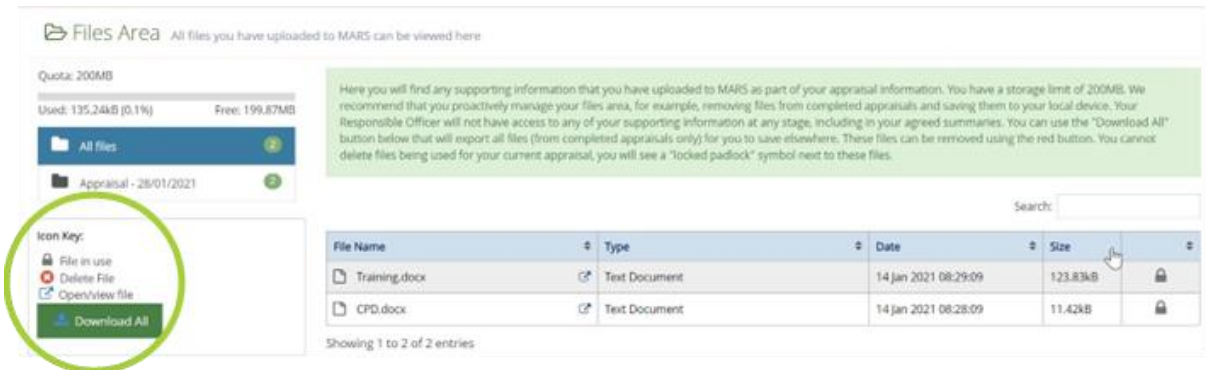

Gellir dod o hyd i'r ardal ffeiliau ar y bar llywio chwith, neu gallwch ei gyrchu o'r gwymplen yn y gornel dde uchaf;

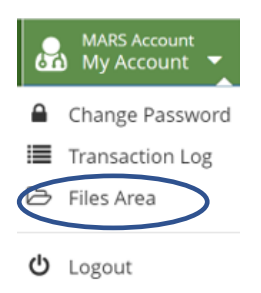

Dyma lle byddwch yn dod o hyd i'r wybodaeth ategol rydych wedi'i llwytho i fyny i MARS.

Mae terfyn o 200mb i'r ardal hon. Os oes angen i greu lle gallwch naill ai arbed y ffeiliau rydych wedi lanlwytho yn ôl at eich cyfrifiadur neu dim ond eu dileu.

Derbynnir y mathau canlynol o ffeiliau i'w huwchlwytho: 'doc', 'docx', 'rtf', 'xls', 'xlsx', 'pdf', 'jpg', 'jpeg', 'png', 'gif'.

Byddwch yn ofalus wrth uwchlwytho delweddau i MARS - gall delweddau ar eu pennau eu hunain fod yn fwy na 2MB. I wirio maint y ffeil, cliciwch ar y dde ar y ffeil, dewiswch eiddo a bydd y maint yn cael ei arddangos (1024KB = 1MB). Er mwyn lleihau maint ffeil llun, gallwch leihau cydraniad lluniau, torri eich delweddau i'w gwneud yn llai, neu gallwch daflu gwybodaeth ddiangen, fel y rhannau o lun nad ydynt yn berthnasol.

Yn gyffredinol, mae dogfennau Word yn llai na dogfennau PDF — mae rhagor o wybodaeth am leihau maint ffeiliau wrth weithio gyda Microsoft Office (gan gynnwys delweddau o fewn Word) ar gael ar wefan Microsoft.

Os byddwch yn mynd i *'Ardal Ffeiliau'*, sydd i'w gweld o'r gwymplen yn y gornel dde uchaf y sgrin, byddwch yn gweld eich holl ffeiliau a restrir. Os cliciwch ar bennawd y golofn *'MAINT'*, gallwch drefnu'r ffeiliau o'r mwyaf i'r lleiaf neu i'r gwrthwyneb. Yna gallwch ddileu unrhyw ffeiliau rydych chi eu heisiau trwy glicio ar yr 'X' yn y golofn dde bellaf yn erbyn pob cofnod.

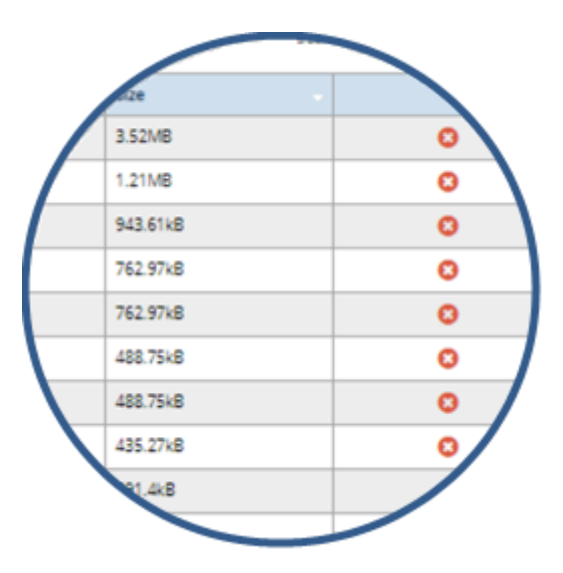

Os ydych chi am gadw ffeiliau yn ôl i'ch dyfais, cliciwch ar yr eicon o fewn y golofn Enw Ffeil a fydd yn agor y ffeil a gallwch ei arbed. Ar ôl ei arbed yn ôl i'ch dyfais gallwch ei ddileu o MARS fel yr amlinellir uchod o hyd.

### Diogelu Data a Chyfrinachedd

Adeiladwyd MARS i sicrhau bod gwybodaeth defnyddwyr yn cael ei diogelu yn unol â deddfwriaeth berthnasol. Darperir mynediad cyfrif i staff Desg Wasanaeth MARS hyfforddedig wrth gefnogi ymholiadau defnyddwyr. Os bydd staff y Ddesg Wasanaeth angen mynediad i'ch cyfrif, bydd angen eich caniatâd i wneud hyn (fel arfer i gefnogi ymholiadau cymhleth neu barhaus).

Bydd data ymgysylltu cyfanredol, dienw e.e. faint o Ymarferwyr sydd wedi cofrestru gyda MARS, hefyd yn cael eu hanfon at Dîm Moderneiddio'r Gweithlu AaGIC yn rheolaidd fel rhan o'r treial hwn. Ni fydd unrhyw wybodaeth arfarnu rydych chi wedi'i rhoi ar eich proffil yn cael ei rhannu ar unrhyw adeg.

#### Cynnal Arfarniad

Mae croeso i chi gynnal arfarniad ar MARS, os dymunwch. Sylwch, fodd bynnag, y bydd angen i Dîm y Ddesg Wasanaeth weithredu hyn â llaw. Peidiwch â cheisio trefnu hyn eich hunain ar MARS. Unwaith y byddwch wedi sicrhau Gwerthuswr a dyddiad cyfarfod y cytunwyd arno y tu allan i'r system, rhowch wybod i Ddesg Wasanaeth MARS a byddant yn gallu trefnu hyn ar y system.

#### <span id="page-11-0"></span>Newid eich cyfrinair

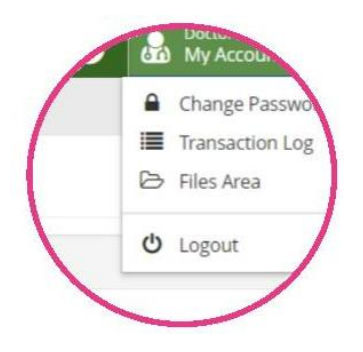

Ar ôl mewngofnodi, gallwch newid eich cyfrinair yn y gornel dde uchaf, o dan *'Fy Nghyfrif'* - dewiswch y saeth gwymplen wen a'r dewis cyntaf yw newid cyfrinair.

Yna byddwch yn gweld sgrin arall sy'n eich annog i fynd i mewn i gyfrinair newydd ac ail-fynd i mewn, yna dewiswch y botwm gwyrdd *'Cadw'*.

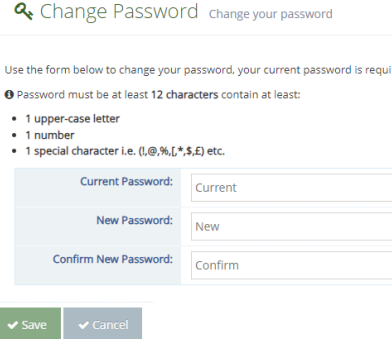

# <span id="page-12-0"></span>Rhagor o Wybodaeth

[Cymorth a Chefnogaeth MARS -](https://marshelp.heiw.wales/) https://marshelp.heiw.wales

Ebost- [heiw.mars@wales.nhs.uk](mailto:heiw.mars@wales.nhs.uk)

### Atodiad

Gwerthuswr — Aseswr

- Ysbyty lleoliad sylfaen/man gwaith
- Meddyg chi fyddai'r Ymarferydd Clinigol
- Ymarfer Meddygol Cyffredinol (GMC) eich corff llywodraethu yw hwn